# 保険品あんしん館

### **オンライン相談参加方法 (Microsoft Teams)**

1ページ目 スマートフォン・タブレットの場合 <>>>>>>>>>>>>>>>>>>>>>>>>>>>

### スマートフォン・タブレットの場合

- ①アプリのダウンロード 当日までに最新の Teams アプリのダウンロードをお願いします。
	- ●iOS の場合は「App Store」 https://apps.apple.com/jp/app/microsoft-teams/id1113153706
	- Android の場合は「Google Play」 https://play.google.com/store/apps/details?id=com.microsoft.teams

#### ②相談日当日 URL をタップ

 ご相談の時刻になったら、事前にお送りしたメールを開き、文中内の URL をタップしてください。 Teams の画面が表示されますので、「ゲストとして参加」を選択してください。

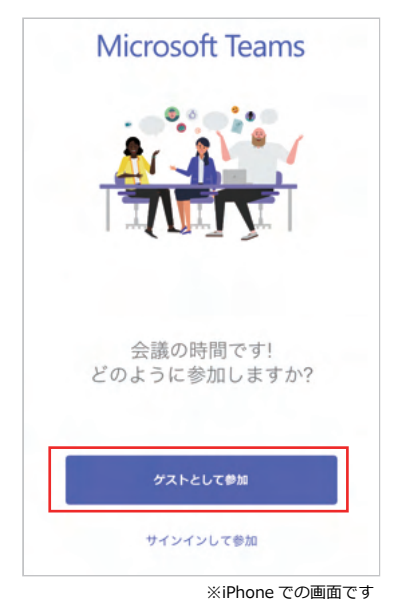

③名前の入力

名前の入力画面が表示されます。

 ご相談の間、Teams に表示するお名前を入力の上、「会議に参加」を選択してください。 ※入力したお名前はご相談中のみ表示されるものです。

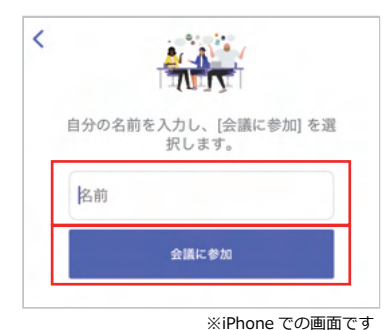

# 保険心あんしん館

### **オンライン相談参加方法 (Microsoft Teams)**

④相談会に参加

Teams よりアクセスの許可を求められます。

 Android では、写真と動画の撮影について「アプリの使用時のみ」または、「今回のみ」を選択してください。 iOS の場合は、「"Teams" がマイクへのアクセスを求めています」と表示されますので、「OK」を選択してください。

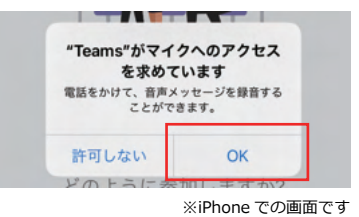

⑤主催者からの参加許可待ち(待機画面)

参加者は一度「ロビー」( 待合室 ) で待機となります。

主催者 ( 保険 de あんしん館 ) が、入室の処理をするまでお待ちください。

※主催者 ( 保険 de あんしん館 ) の設定によって待機状態にならず、直接 Teams 会議に参加する場合もあります。

**❷**

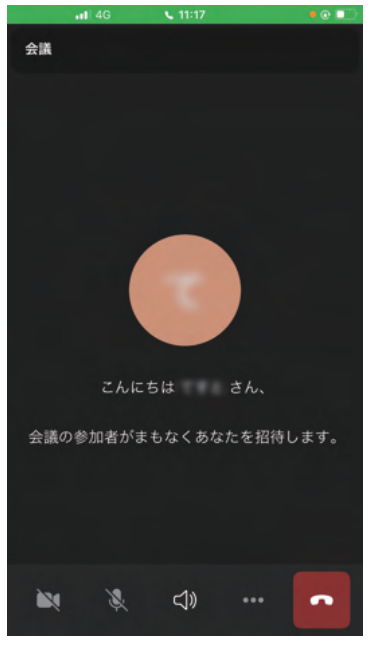

※iPhone での画面です

# 保険品あんしん館

**オンライン相談参加方法(Microsoft Teams)**

パソコンの場合

①相談日当日 URL をタップ

 ご相談の時刻になったら、事前にお送りしたメールを開き、文中内の URL をタップしてください。 ポップアップウインドウにて、「Microsoft Teams を開きますか︖」と表示された場合は、「キャンセル」 を選択してください。

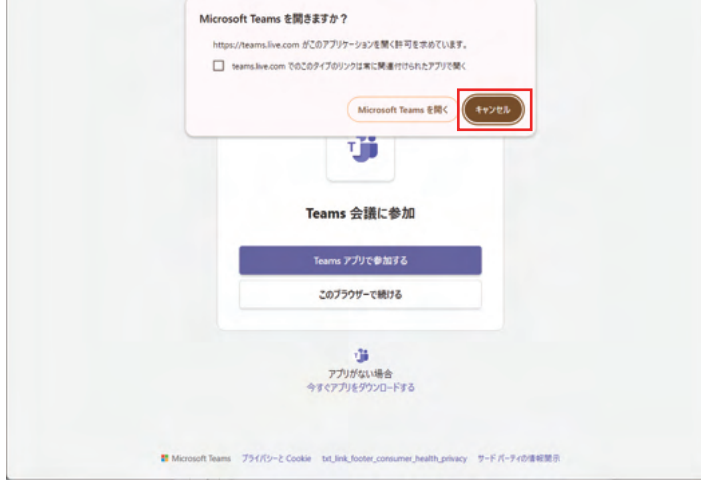

「このブラウザーで続ける」をクリックしてください。

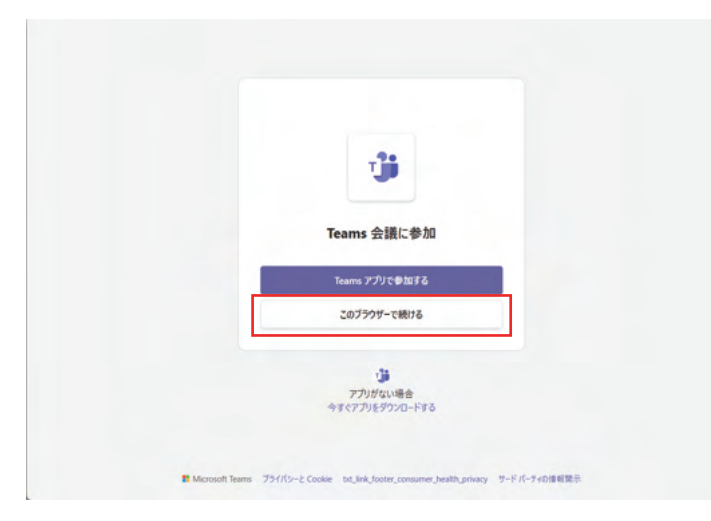

Teams が完全対応しているブラウザは「Microsoft Edge」「Google Chrome」です。(2024 年 4 月現在) Firefox、Safari など、一部のブラウザでは Teams の通話や会議がサポートされていませんので、上記の対応 ブラウザをご使用いただくか、以下 URL より Teams アプリをダウンロードの上、相談会にご参加ください。

→Microsoft Teams デスクトップとモバイルのアプリをダウンロード https://www.microsoft.com/ja-jp/microsoft-teams/download-app

# 保険心あんしん館

### **オンライン相談参加方法(Microsoft Teams)**

#### ②カメラ・マイクの使用許可

ポップアップウインドウにて「…が次の許可を求めています」と表示されます。 マイク・カメラの使用を「許可する」を選択してください。

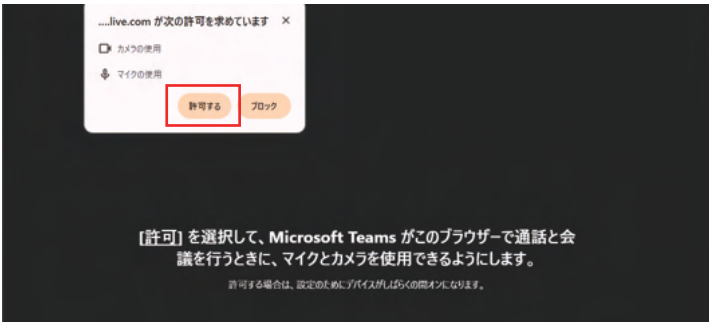

③名前の入力

「名前を入力」が表示されます。

 ご相談の間、Teams に表示するお名前を入力の上、「今すぐ参加」をクリックしてください。 ※入力したお名前はご相談中のみ表示されるものです。

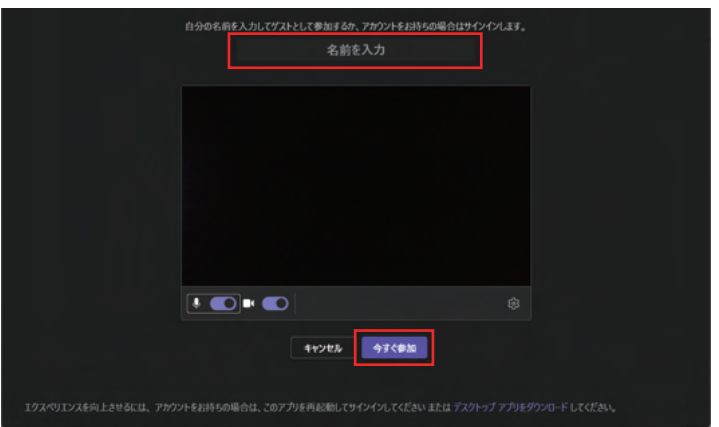

④主催者からの参加許可待ち(待機画面)

参加者は一度「ロビー」( 待合室 ) で待機となります。

主催者 ( 保険 de あんしん館 ) が、入室の処理をするまでお待ちください。

※主催者 ( 保険 de あんしん館 ) の設定によって待機状態にならず、直接 Teams 会議に参加する場合もあります。

**❹**

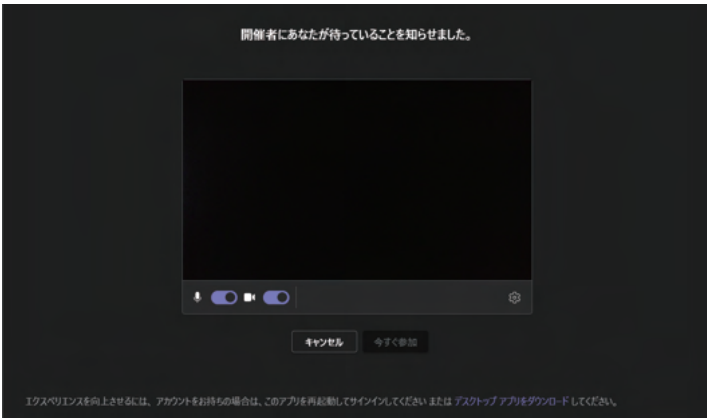